## **Automatiser les mises à jour de son portail documentaire sur Twitter avec IFTTT**

**[IFTTT](https://ifttt.com/)** (*IF This Then That*) est un outil en ligne qui permet d'automatiser à l'aide de « recettes » (*« Recipes »*) des tâches répétitives entre différents services web, telles que la mise à jour systématique de contenus publiés sur le portail documentaire e-sidoc vers le fil Twitter du CDI par exemple.

Pour utiliser une recette, il faut tout d'abord connecter les services que l'on souhaite utiliser .

**Remarque : il faut au préalable disposer d'un compte sur** *IFTTT* **et sur** *Twitter* **pour apparier les deux services.**

## **Sur e-sidoc**

1. Se connecter en mode **administrateur.**

## **Sur IFTTT**

1. Se connecter sur son compte puis cliquer sur *« Create a recipe »*.

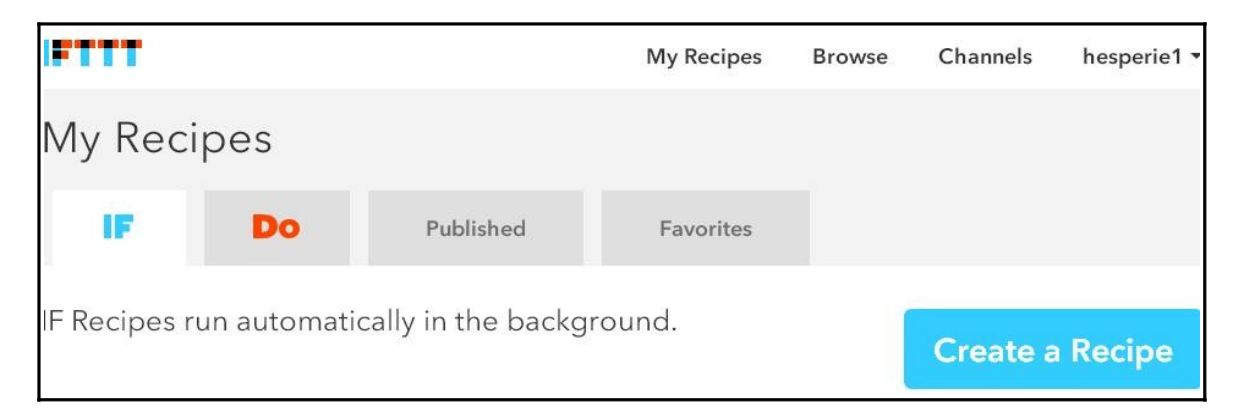

2. Cliquer ensuite sur *« This »* afin de choisir le canal (« *Channel* ») approprié.

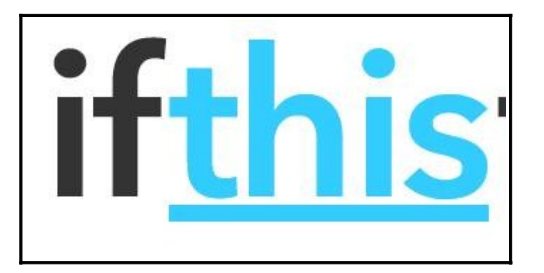

3. Dans la liste proposée, choisir l'icône *« Feed »* qui vous permettra de copier-coller l'adresse du flux RSS de votre portail.

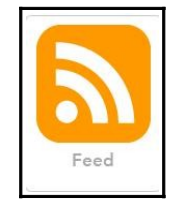

4. Cliquer ensuite sur *« New feed item* » pour créer une mise à jour automatique de tout nouveau contenu publié sur le portail.

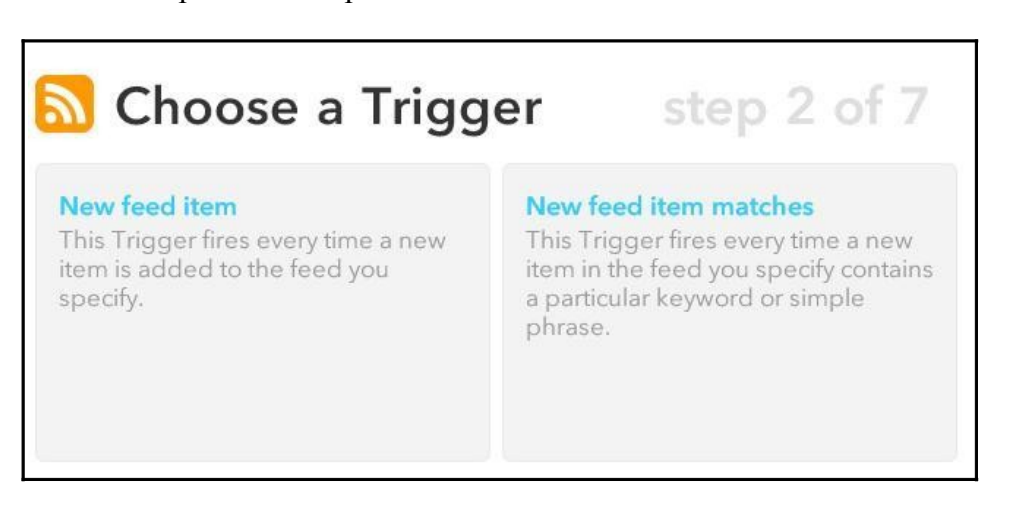

5. Copier-coller l'adresse du flux RSS de votre portail e-sidoc à l'endroit indiqué puis cliquer sur *« Create Trigger »*.

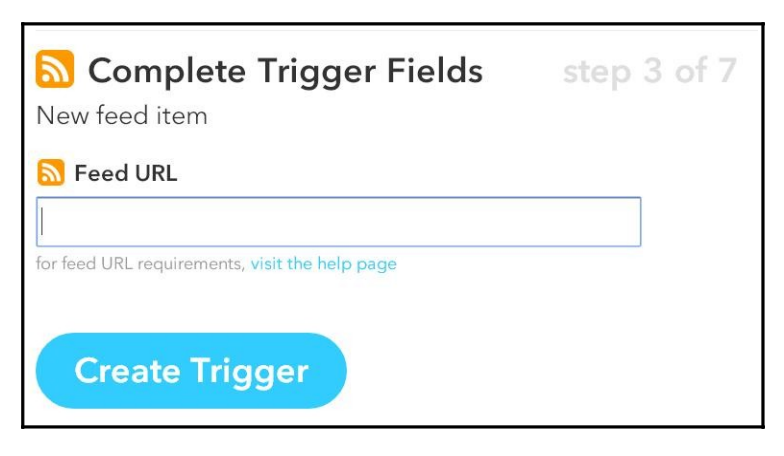

*Remarque : pour connaître l'adresse du flux RSS d'une rubrique, il vous suffit tout simplement de cliquer sur l'icône correspondant à la rubrique sur laquelle vous souhaitez faire porter l'automatisation.*

*Exemple de publication automatique des nouveaux contenus publiés dans la rubrique « S'informer sur » / « L'orientation » :*

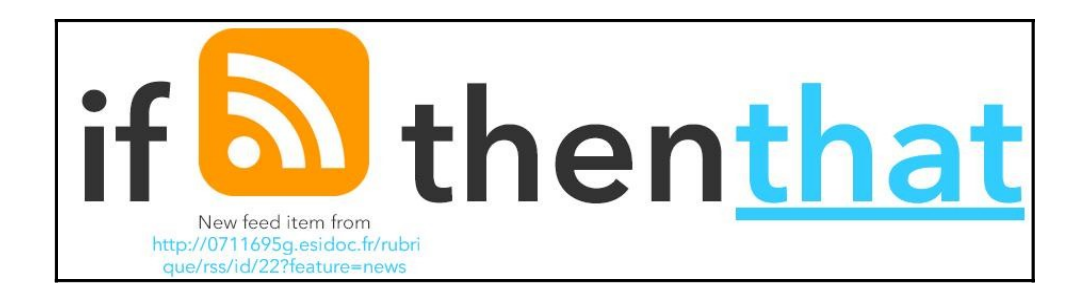

6. Cliquer ensuite sur « *That* » et choisir le canal de destination dans la liste proposée (ici *Twitter*) :

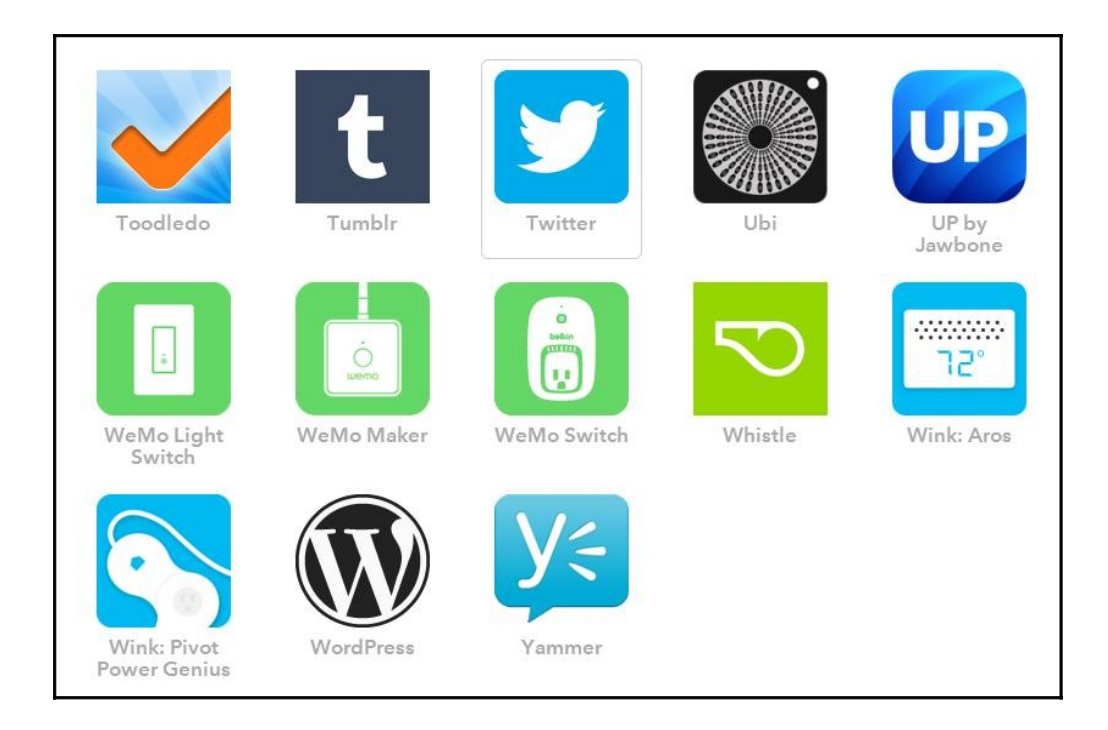

- 7. Choisissez le type d'action sur laquelle va porter l'automatisation, à savoir :
- poster un tweet
- poster un tweet accompagné d'une image
- vous envoyer un message dans votre boîte de dialogue (DM)
- mettre à jour votre image de profil
- mettre à jour votre biographie
- ajouter un utilisateur à une liste

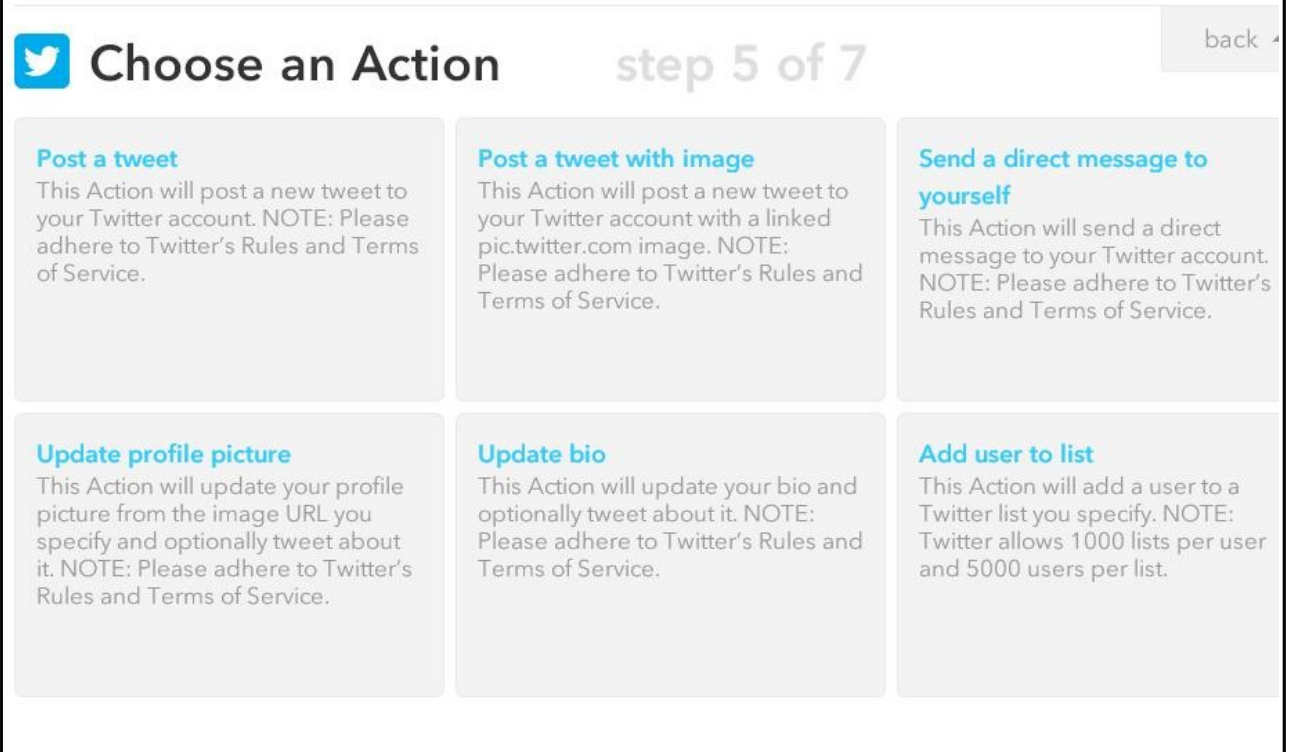

8. Cliquer sur *« Create action »* pour appairer les deux services :

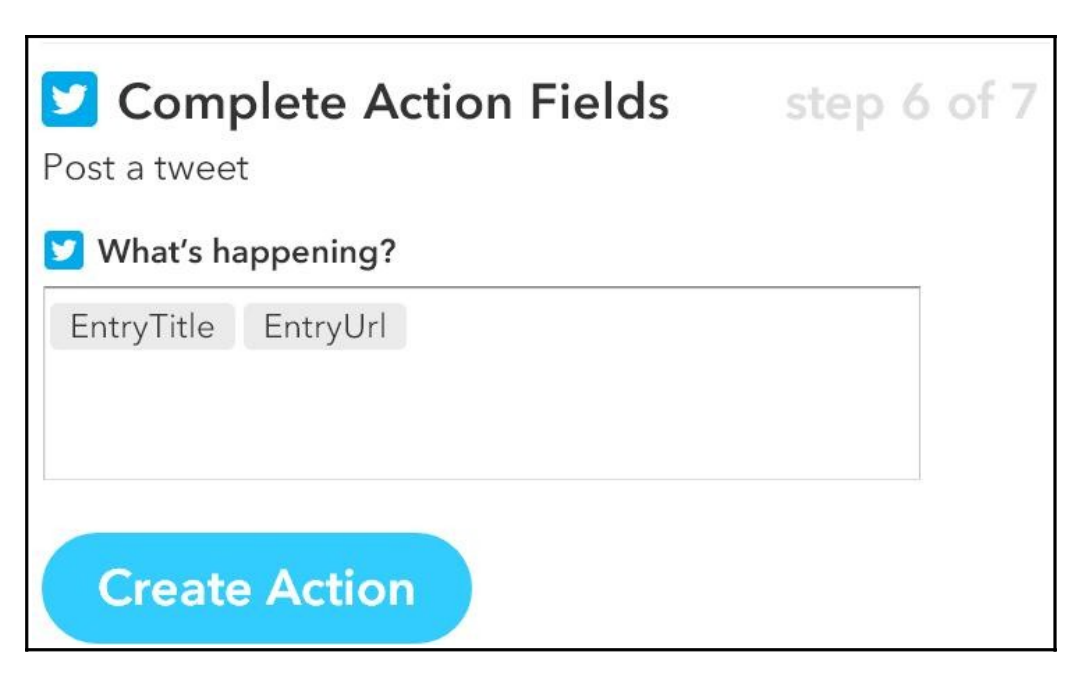

9. Cliquer ensuite sur *« Create Recipe »* afin d'activer la publication automatique du contenu de votre choix sur votre fil *Twitter*

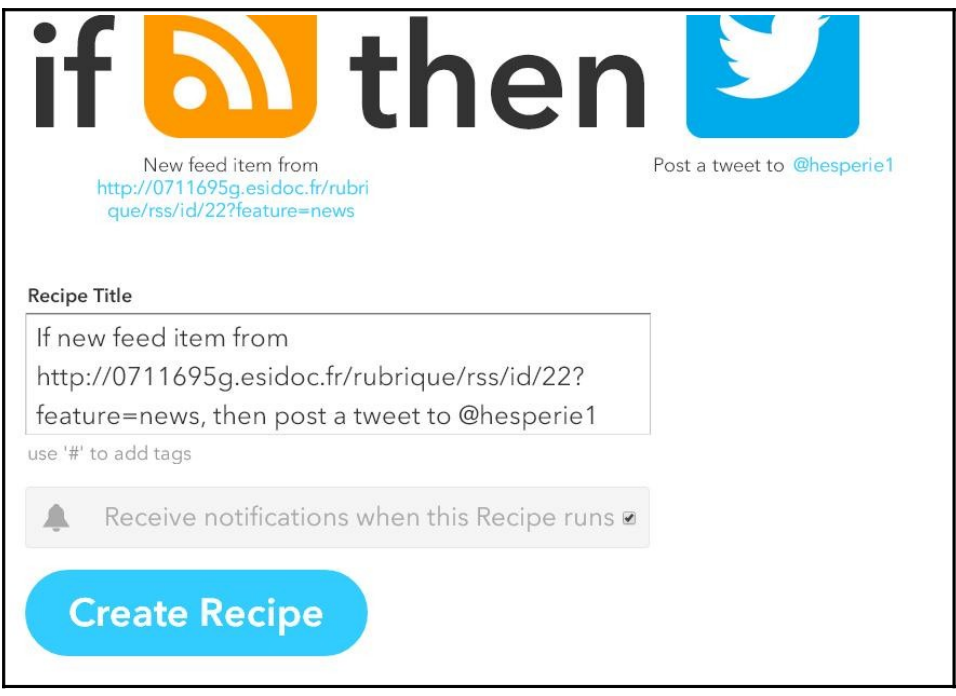

*Remarque : vous pouvez décocher la case si vous ne souhaitez pas recevoir de notifications à chaque publication systématique sur votre fil Twitter.*

Chaque nouvelle publication dans la rubrique *« S'informer sur » / « L'orientation »* sera donc automatiquement publiée sur le fil *Twitter* du CDI. Vous pouvez également automatiser les publications de la rubrique *« Nos dernières actualités »*, *« Les nouveautés du CDI »*...

Pour supprimer la publication automatique, il vous suffit simplement de supprimer votre recette dans IFTTT. Cela n'affectera en rien vos publications dans votre portail e-sidoc.

Vous pouvez également systématiser vos publications sur la page Facebook du CDI, sur Tumblr, sur Storify ou sur l'un des168 canaux proposés par IFTTT.